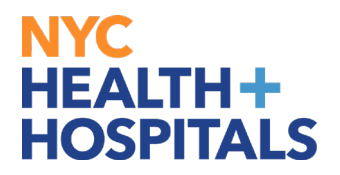

### **How to View, Print, & Save Electronic Paystubs**

#### **TABLE OF CONTENTS**

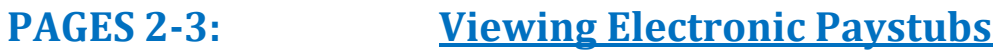

**PAGES 4-5: [Printing Electronic Paystubs](#page-3-0)**

**PAGES 6-7: [Saving Electronic Paystubs](#page-5-0)**

# <span id="page-1-0"></span>**NYC HEALTH+ HOSPITALS**

### **Viewing Electronic Paystubs**

**1.** After successfully logging into PeopleSoft HR, click on the **Payroll** tile.

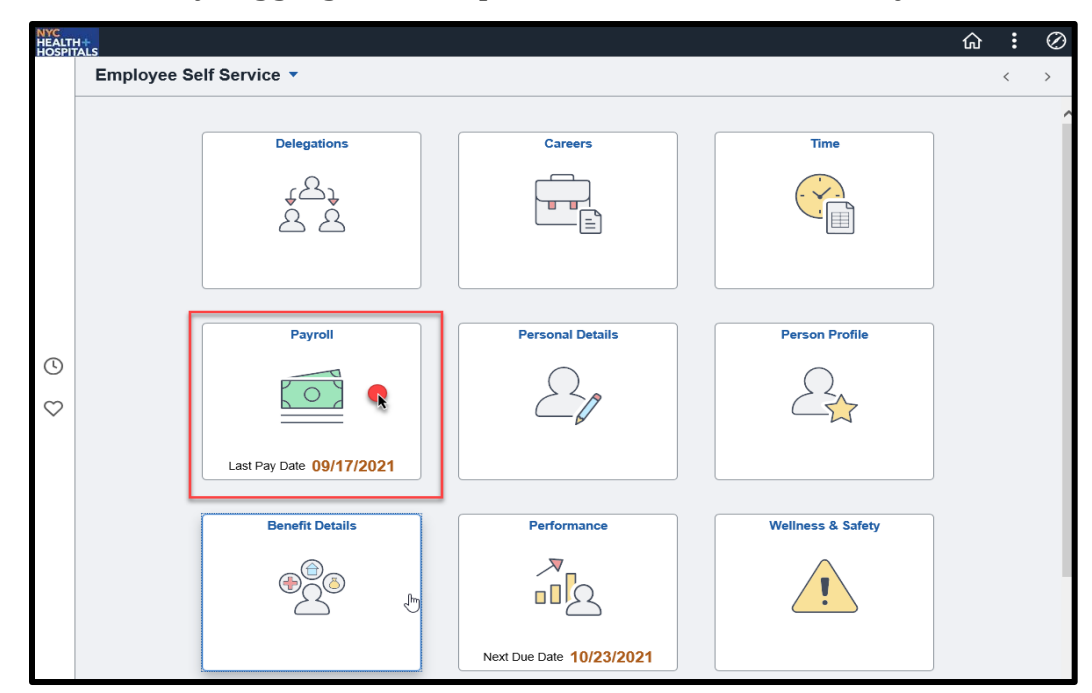

**2.** Select the **Paychecks** option from the menu on the left.

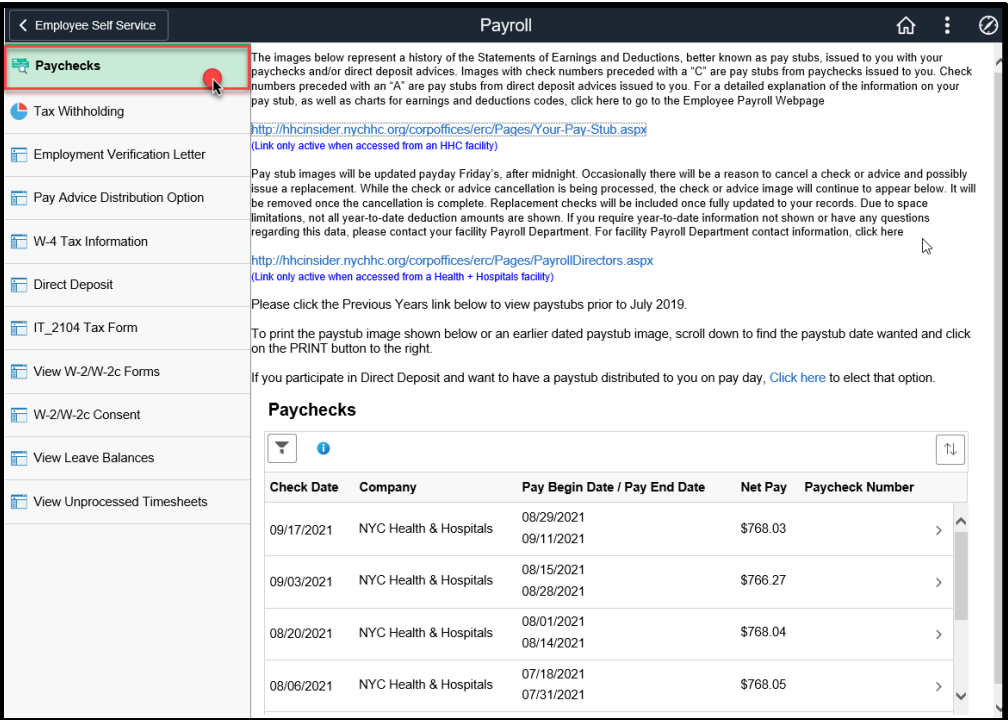

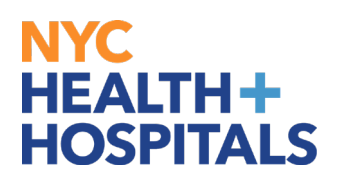

**3.** Select the **Paycheck** you wish to view.

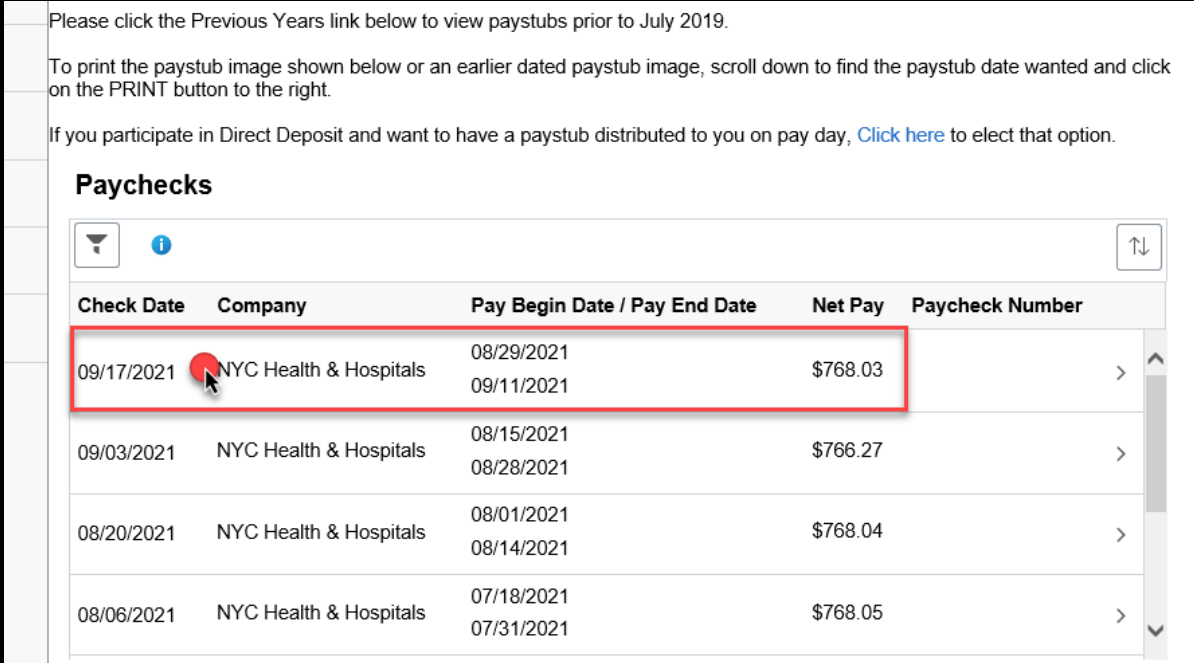

**4.** Your paycheck opens in a new window/tab.

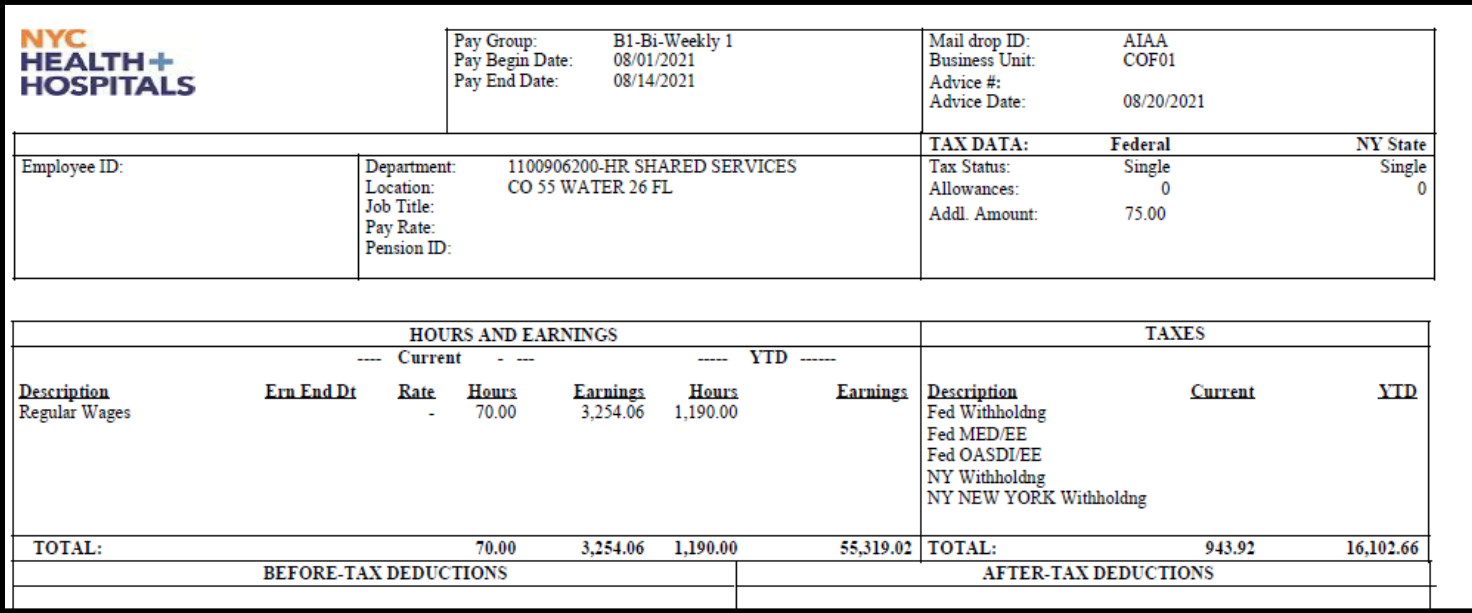

# <span id="page-3-0"></span>**NYC HEALTH+ HOSPITALS**

### **Printing Electronic Paystubs**

**1.** After successfully logging into PeopleSoft HR, click on the **Payroll** tile.

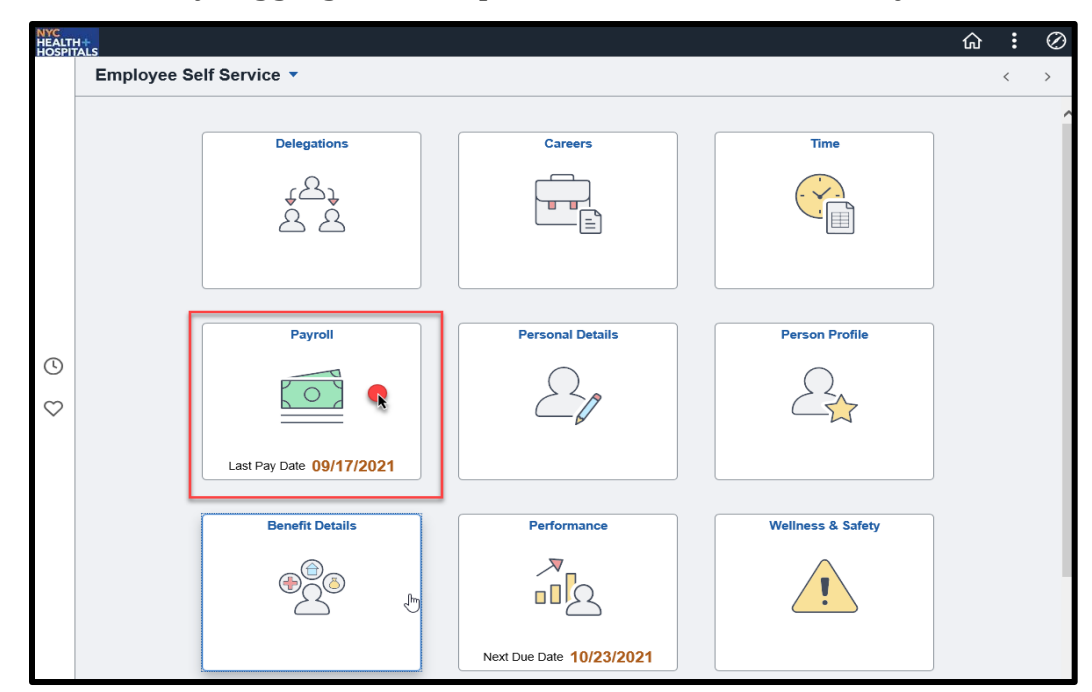

**2.** Select the **Paychecks** option from the menu on the left.

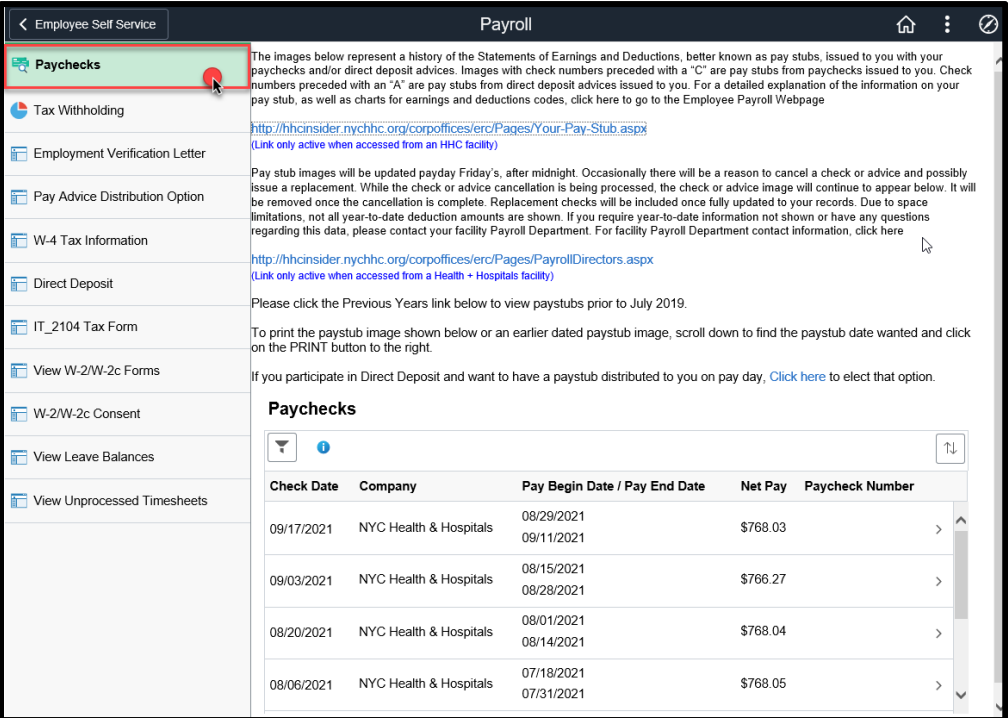

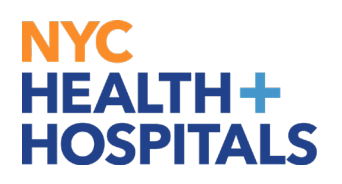

**3.** Select the **Paycheck** you wish to print.

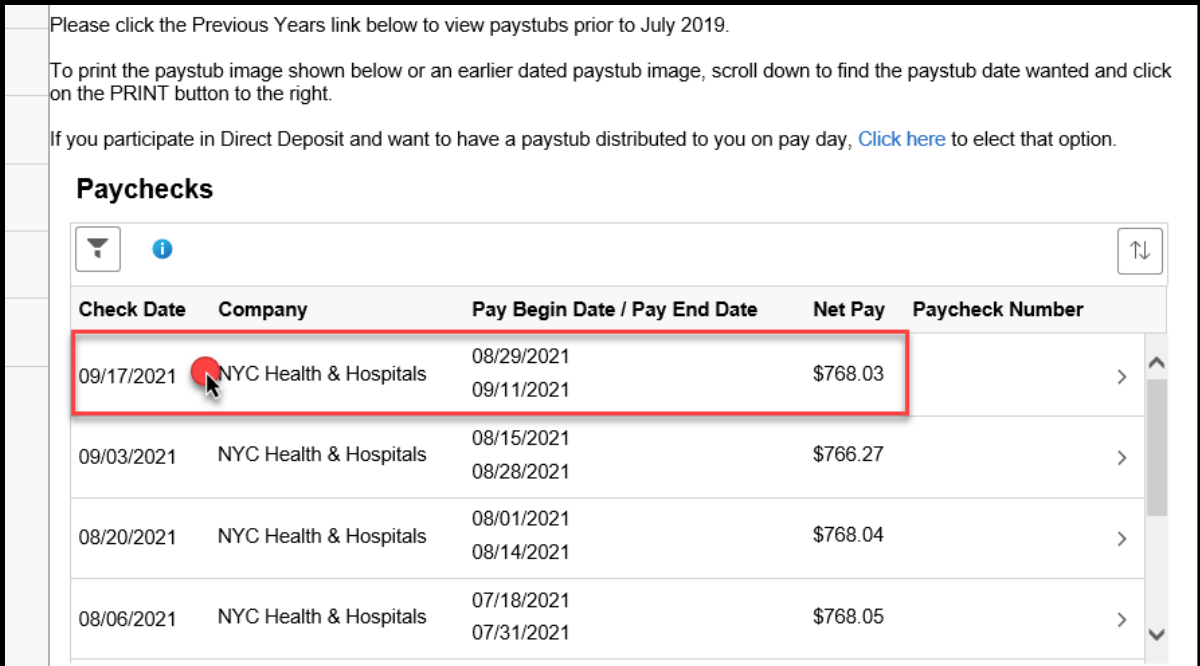

**4.** Your paycheck opens in a new window/tab. **Right click** on the page and click **Print** to print your paycheck.

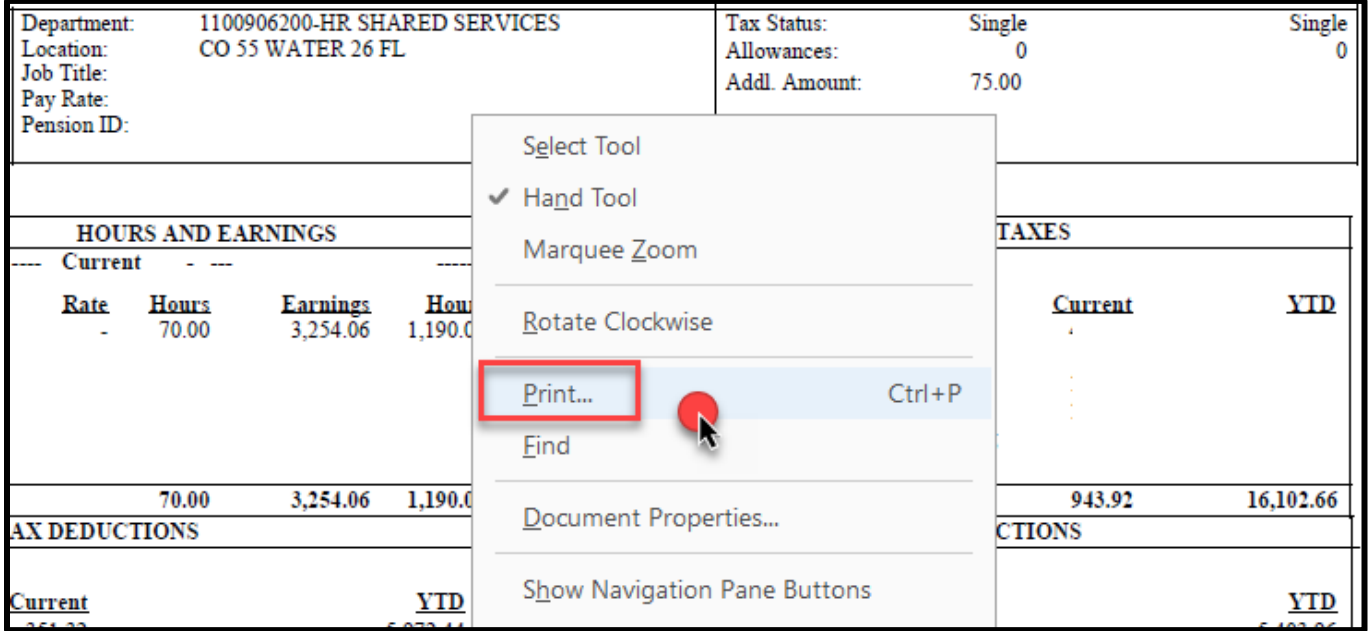

# <span id="page-5-0"></span>**NYC HEALTH+ HOSPITALS**

### **Saving Electronic Paystubs**

**1.** After successfully logging into PeopleSoft HR, click on the **Payroll** tile.

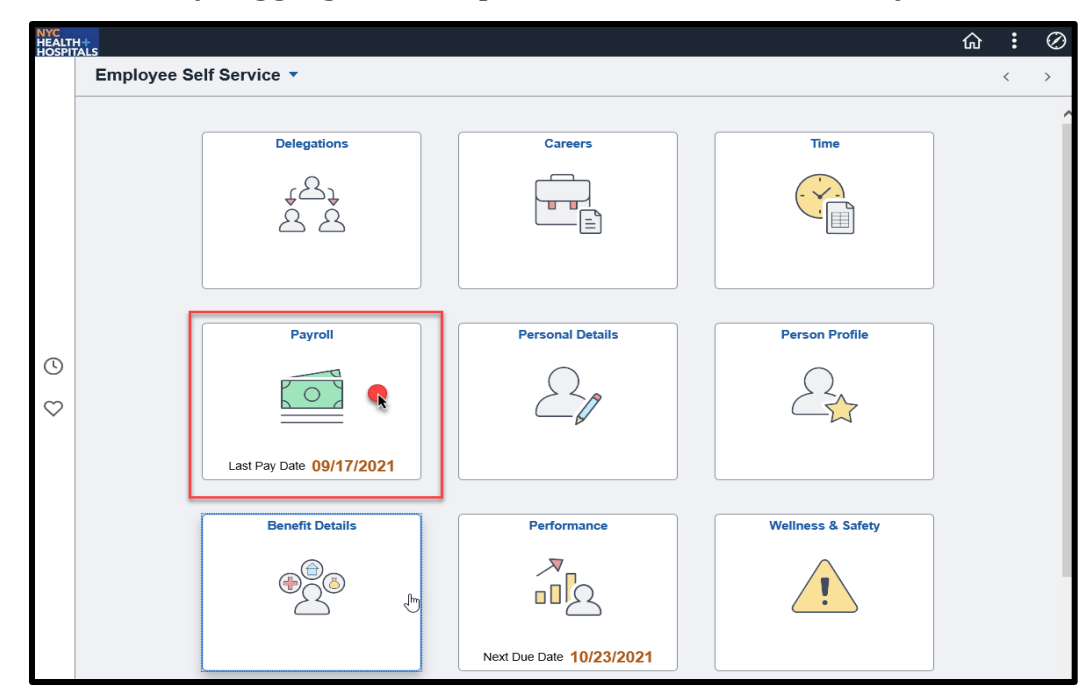

**2.** Select the **Paychecks** option from the menu on the left.

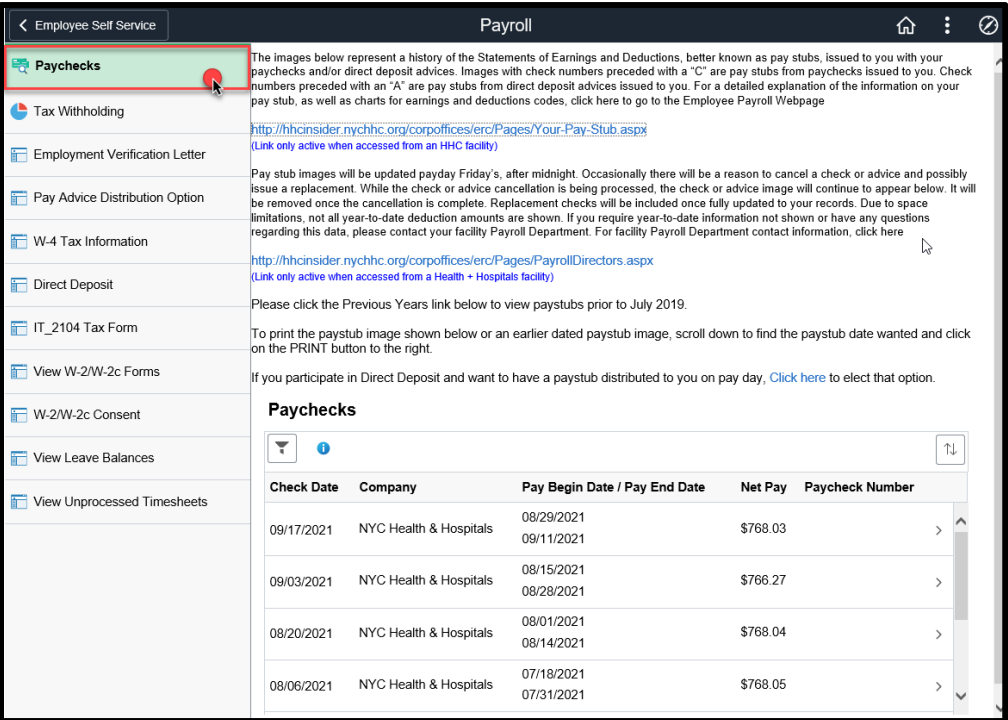

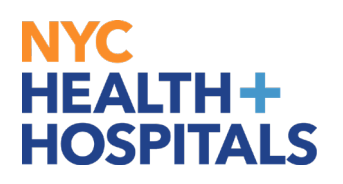

**3.** Select the **Paycheck** you wish to print.

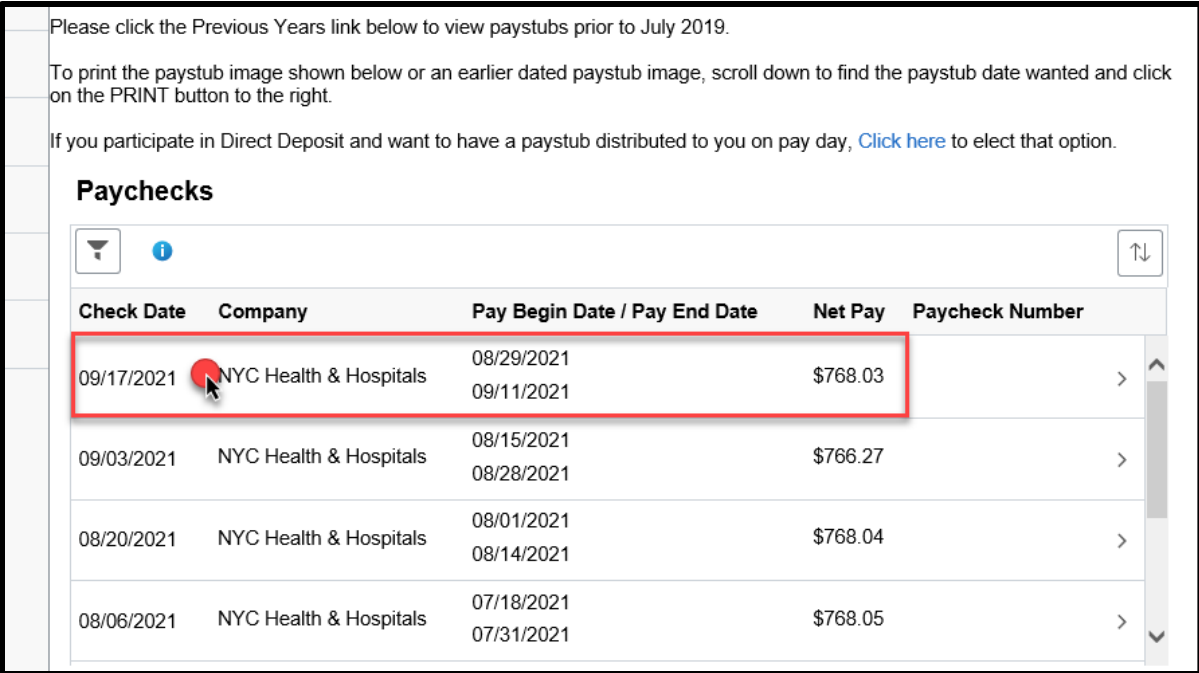

**4.** Your paycheck opens in a new window/tab. **Move your mouse towards the bottom of the page and a small toolbar will appear.** Click on the **Save** icon to save your paycheck.

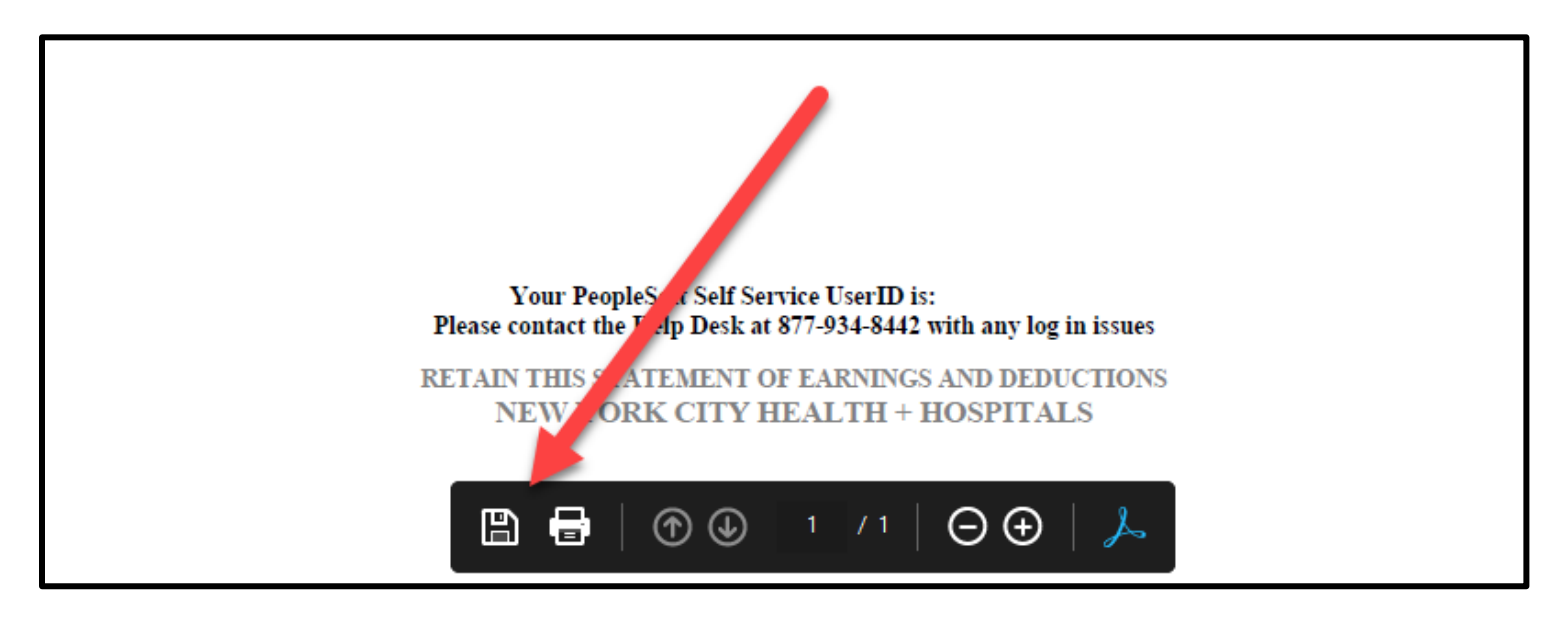